## Dell™ XPS 18 **Uživatelský manuál**

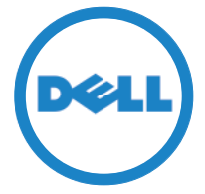

**Model počítače: XPS 1820 Typ: W01A Regulační model: W01A002**

#### **Poznámky a upozornění**

- **POZNÁMKA: POZNÁMKA označuje důležité informace, které pomáhají** k lepšímu využití počítače.
- **UPOZORNĚNÍ: UPOZORNĚNÍ označuje potenciální poškození hardwaru nebo ztrátu dat v případě nerespektování pokynů.**
- **VAROVÁNÍ: VAROVÁNÍ upozorňuje na potenciální poškození majetku a riziko úrazu nebo smrti.**

**Copyright © 2014 Dell Inc. Všechna práva vyhrazena.** Tento produkt je chráněn zákony na ochranu autorských práv a práv k duševnímu vlastnictví platnými ve Spojených státech i mezinárodně. Dell™ a logo Dell jsou ochranné známky společnosti Dell Inc. ve Spojených státech nebo jiných jurisdikcích. Všechny ostatní známky nebo názvy uvedené v tomto dokumentu mohou označovat ochranné známky příslušných společností.

**2014 - 04 Rev. A00**

## **Obsah**

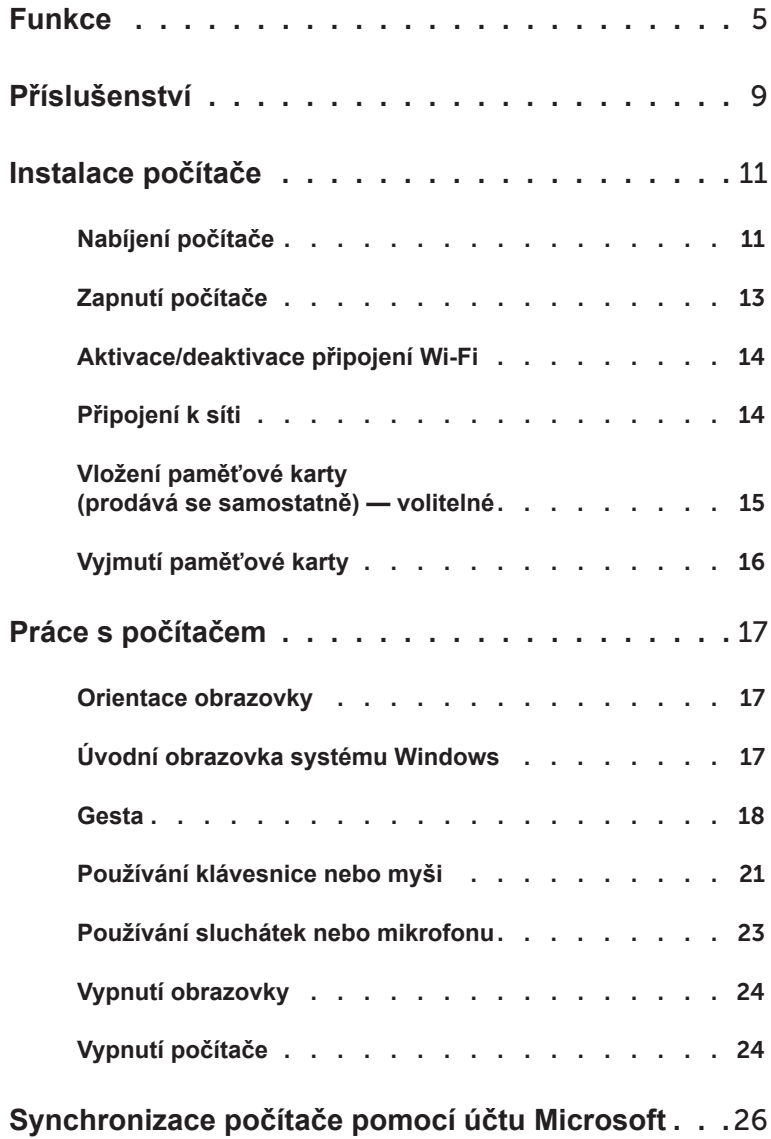

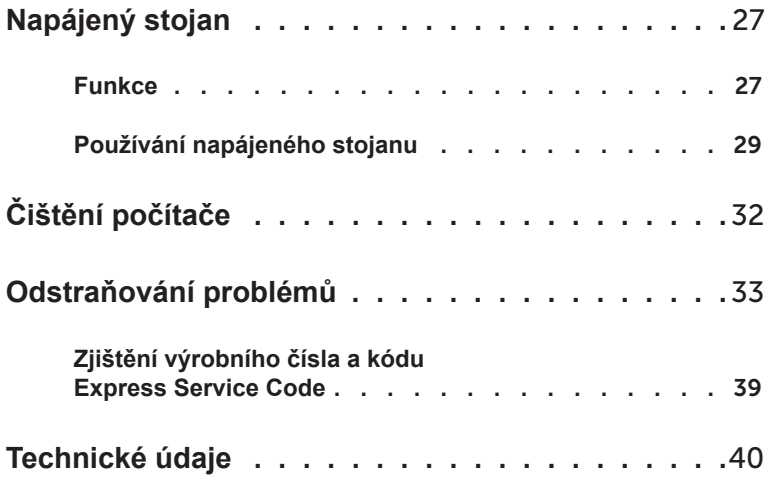

## <span id="page-4-0"></span>**Funkce**

V této části jsou obsaženy informace o funkcích dostupných ve vašem počítači.

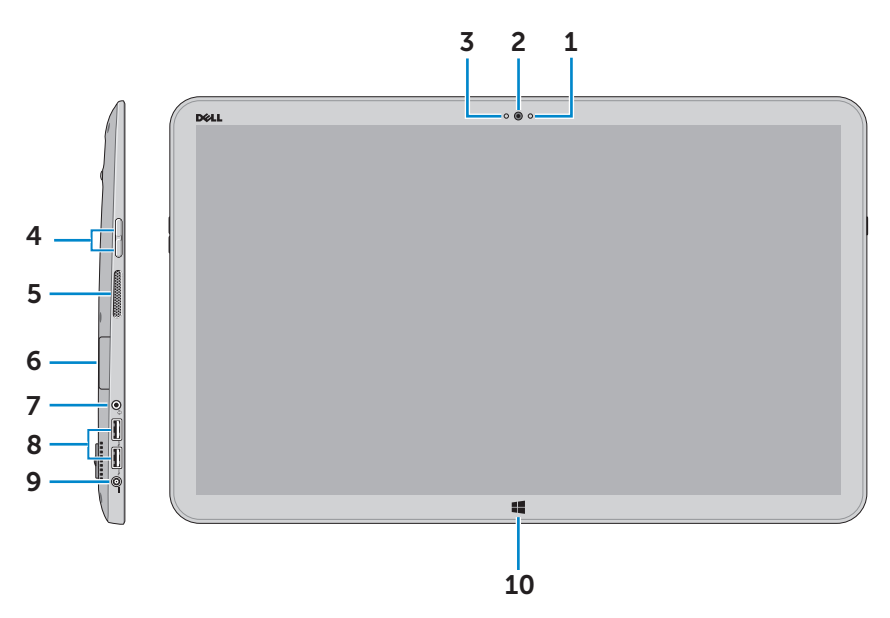

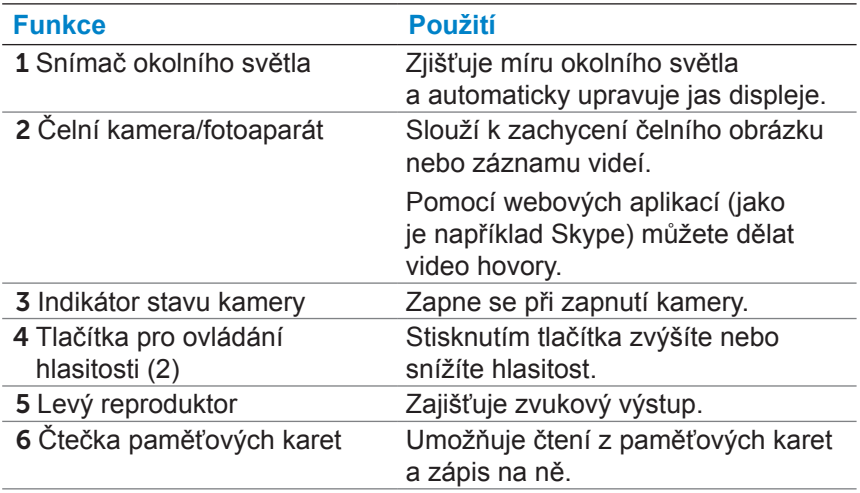

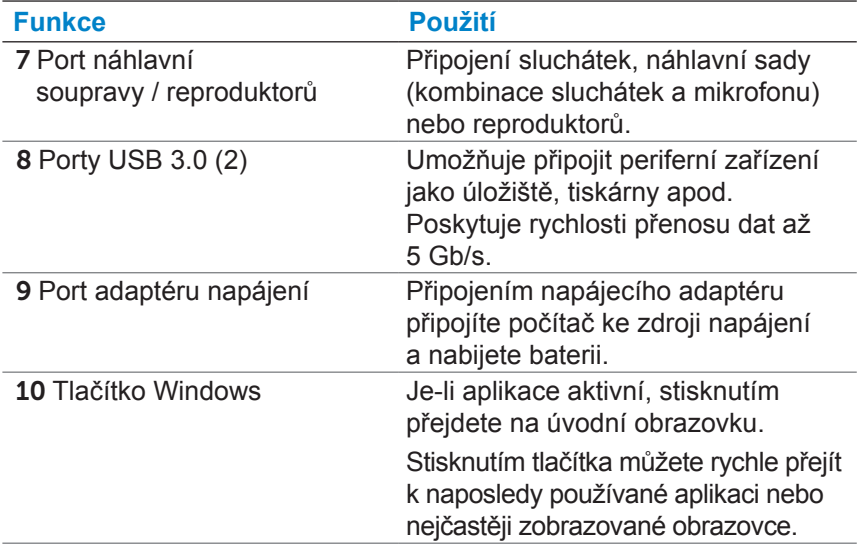

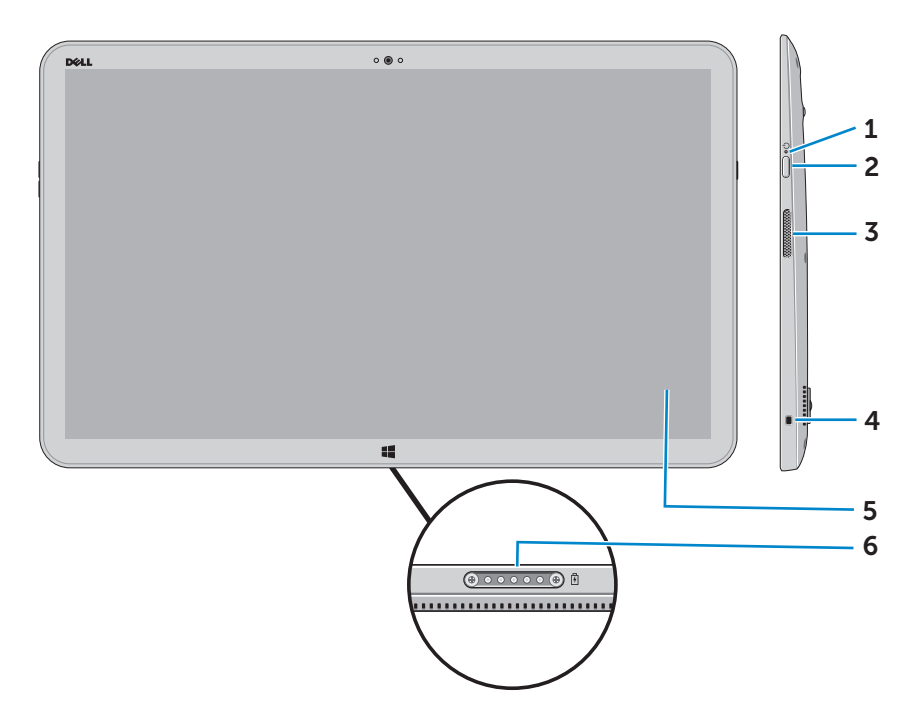

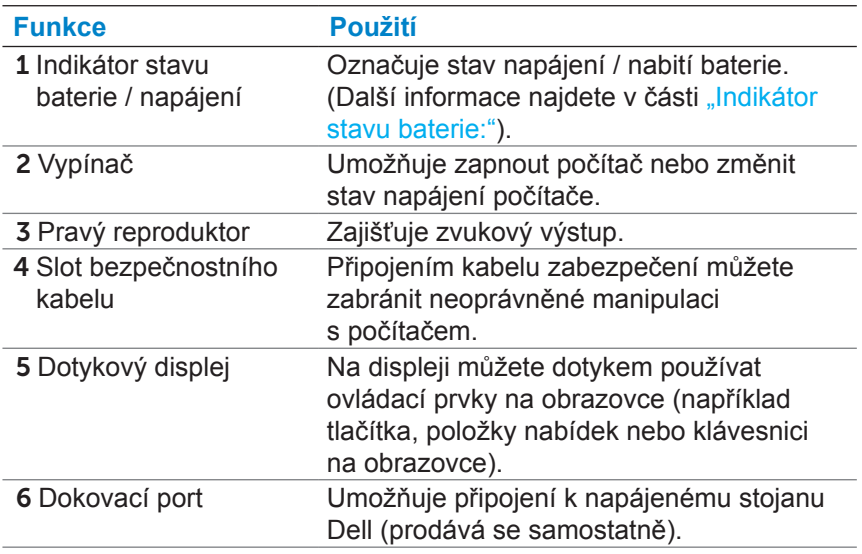

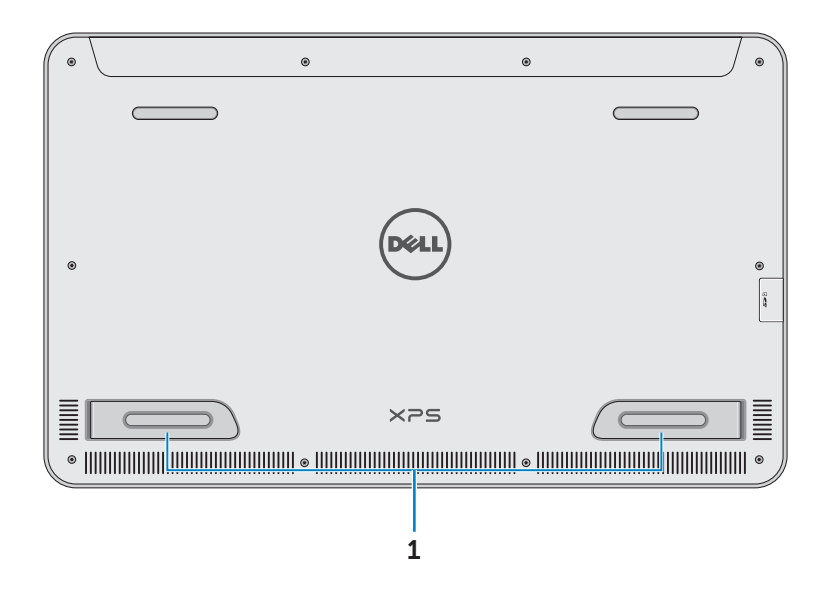

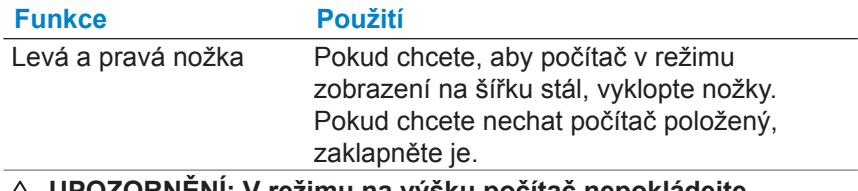

**UPOZORNĚNÍ: V režimu na výšku počítač nepokládejte ani nepoužívejte.**

## <span id="page-8-0"></span>**Příslušenství**

∞ **Napájecí adaptér a kabel** — Zajišťuje napájení počítače a nabíjí baterii.

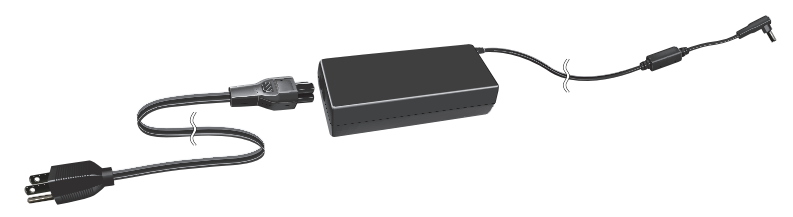

∞ **Adaptér USB-Ethernet (prodává se samostatně)** — Umožňuje připojit k počítači kabel typu RJ45 (síťový) pomocí portu USB.

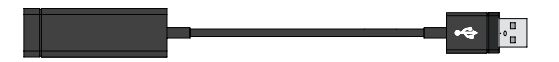

∞ **Napájený stojan (prodává se samostatně)** — Umožňuje postavit počítač na výšku. Kromě toho také umožňuje nastavovat pozorovací úhel a nabíjí baterii.

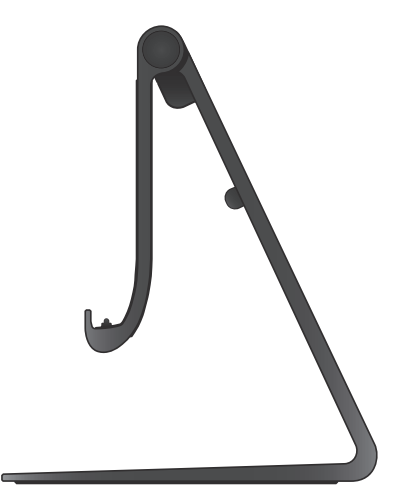

∞ **Bezdrátová klávesnice a myš (prodává se samostatně)** — Slouží k zadávání textu a ovládání kurzoru.

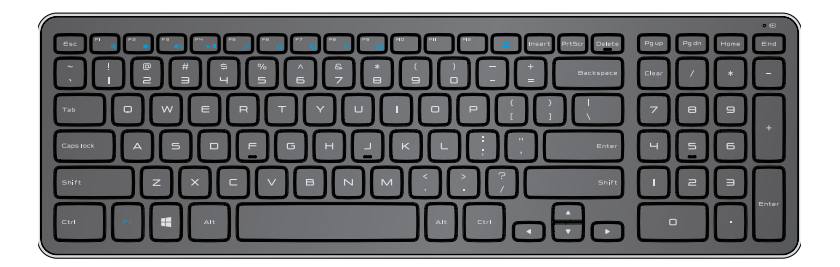

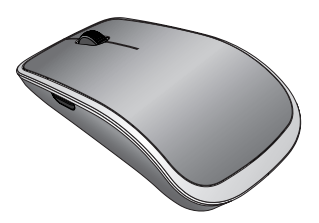

**ZA POZNÁMKA:** Pokud klávesnici a myš objednáte společně s počítačem, obdržíte je již spárované. Pokud je koupíte samostatně (nebo pokud je budete potřebovat spárovat znovu), seznamte se s částí ["Párování bezdrátové klávesnice a](#page-21-0) myši".

## <span id="page-10-0"></span>**Instalace počítače**

**VAROVÁNÍ: Před zahájením jakéhokoli postupu v této části si přečtěte bezpečnostní informace dodané s počítačem. Další informace o vzorových postupech najdete v části [dell.com/regulatory\\_compliance.](www.dell.com/regulatory_compliance)**

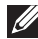

**POZNÁMKA:** Počítač obdržíte v přepravním režimu. Tento režim zabraňuje tomu, aby se počítač během přepravy náhodně zapnul. Pokud počítač zapínáte poprvé, připojte napájecí adaptér a poté stiskněte tlačítko napájení.

## **Nabíjení počítače**

- **POZNÁMKA:** Když počítač poprvé obdržíte, nebude baterie plně nabita. Počítač *nelze* nabíjet pomocí kabelu USB.
	- 1 Připojte napájecí kabel k napájecímu adaptéru.

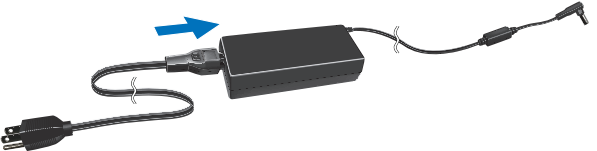

2 Připojte napájecí adaptér do počítače.

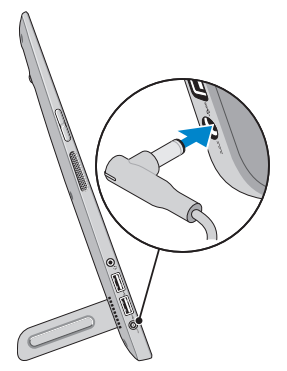

- 3 Napájecí adaptér zapojte do elektrické zásuvky. Počítač nabíjejte, dokud nebude baterie plně nabita.
	- **POZNÁMKA:** Je-li počítač vypnutý, trvá plné nabití zcela vybité baterie 4 až 5 hodin. Jakmile bude baterie plně nabita, přestane na pravé straně počítače svítit indikátor nabíjení baterie.

#### <span id="page-11-0"></span>**Indikátor stavu baterie:**

Stav nabíjení/napájení počítače můžete kontrolovat podle indikátoru stavu baterie na boku počítače (nebo podle ikony na obrazovce, pokud je počítač zapnutý).

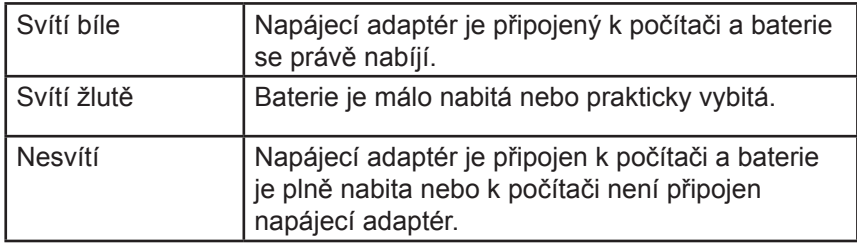

#### **Ikony baterie zobrazované na obrazovce:**

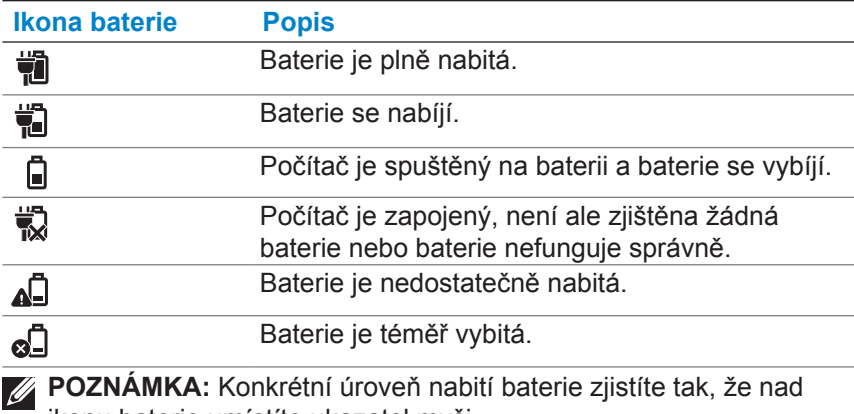

ikonu baterie umístíte ukazatel myši.

## <span id="page-12-1"></span><span id="page-12-0"></span>**Zapnutí počítače**

- **UPOZORNĚNÍ: Počítač používejte při teplotě okolního prostředí v rozmezí 0 až 35 °C (32 až 95 °F).**
	- 1 Stiskněte a uvolněte tlačítko **napájení nebo režimu spánku a** probuzení  $\circ$ .

**Z POZNÁMKA:** Po stisknutí tlačítka dojde ke krátké prodlevě. než se počítač zapne nebo vypne.

- 2 Výběrem příslušných možností pro přizpůsobení dokončete nastavení systému Windows, přihlaste se ke svému účtu Microsoft (nebo vytvořte místní účet) a tak dále.
	- a. Aktivujte zabezpečení a aktualizace.

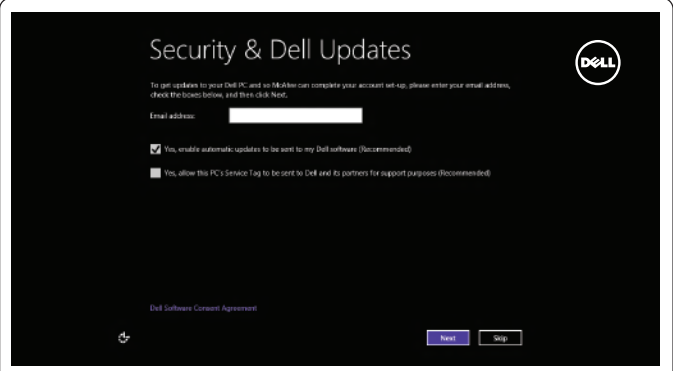

b. Připojte se k bezdrátové síti.

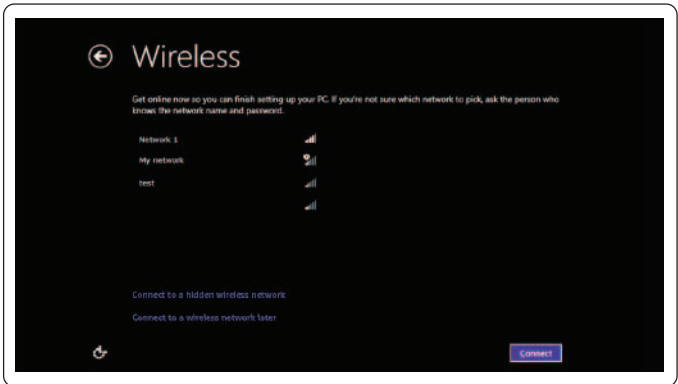

<span id="page-13-0"></span>c. Přihlaste se k počítači.

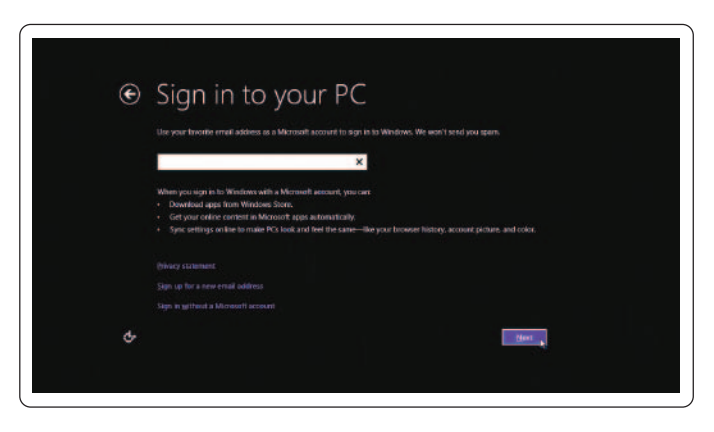

Když se zobrazí úvodní obrazovka systému Windows, je počítač připraven k použití.

- **POZNÁMKA:** Když se počítač probudí z režimu spánku, může se zobrazit zamykací obrazovka.
- **Z POZNÁMKA:** Pokud není aktivována přihlašovací obrazovka a na zamykací obrazovce potáhnete prsty nahoru, zobrazí se úvodní obrazovka.

## <span id="page-13-1"></span>**Aktivace/deaktivace připojení Wi-Fi**

- 1 Potáhnutím prstem z pravého okraje displeje spusťte ovládací tlačítka.
- 2 Dotyková verze Nastavení **Ö**→ Změnit nastavení počítače→ **Displej s funkcí Wireless**.
- 3 Přesunutím posuvníku doprava aktivujte připojení Wi-Fi. Přesunutím posuvníku doleva připojení Wi-Fi deaktivujete.

## **Připojení k síti**

- 1 Potáhnutím prstem z pravého okraje displeje spusťte ovládací tlačítka.
- 2 Dotyková verze **Nastavení <del>Ö</del>→ K dispozici <sup>\*</sup>il→** Vyberte dostupnou síť→ **Připojit**.
- **POZNÁMKA:** Pokud se potřebujete připojit k jiné síti, klepněte v postranním panelu ovládacích tlačítek na ikonu all a vyberte síť, ke které se chcete připojit.

#### <span id="page-14-0"></span>**Vložení paměťové karty (prodává se samostatně) — volitelné**

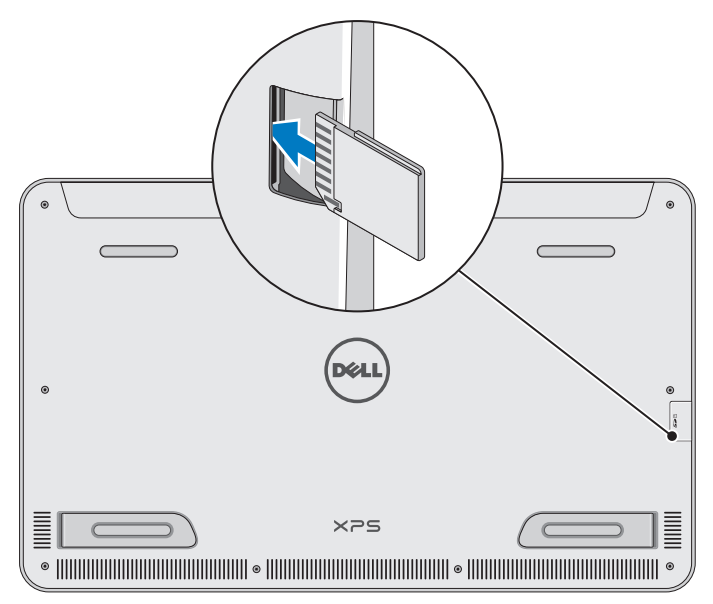

- 1 Natočte kartu SD tak, aby při vkládání směřovaly konektory na kartě dozadu.
- 2 Zaklapněte kryt slotu.
- 3 Kartu SD zatlačte do slotu, dokud nezaklapne.

Další informace najdete v části ["Čtečka paměťových karet"](#page-40-0) v části **Technické údaje**.

## <span id="page-15-0"></span>**Vyjmutí paměťové karty**

- **UPOZORNĚNÍ: Chcete-li předejít ztrátě dat, před vyjmutím karty z počítače zkontrolujte, zda jsou u dané paměťové karty dokončeny všechny operace čtení nebo zápisu.**
	- 1 Chcete-li přejít do režimu plochy, klepněte na dlaždici Plocha.
	- 2 V oznamovací oblasti v pravém dolním rohu obrazovky klepněte na ikonu pro bezpečné odebrání hardwaru  $\mathbb{Q}_2$ .

**POZNÁMKA:** Pokud možnost Bezpečně odebrat hardware  $\Box$  nevidíte, klepněte na položku Zobrazit skryté ikony $\Box$ k zobrazení všech ikon v oznamovací oblasti.

3 Klepněte v seznamu na příslušný název paměťové karty. Zobrazí se zpráva, která potvrdí, že paměťová karta byla bezpečně odebrána.

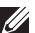

**POZNÁMKA:** Jestliže se zobrazí varovná zpráva s informací, že paměťovou kartu nelze odebrat, zkontrolujte, zda jsou dokončeny všechny datové přenosy na paměťovou kartu nebo z ní, a zkuste to znovu.

- 4 Zatlačením na paměťovou kartu ji uvolněte ze slotu.
- 5 Vytáhněte paměťovou kartu ze slotu.

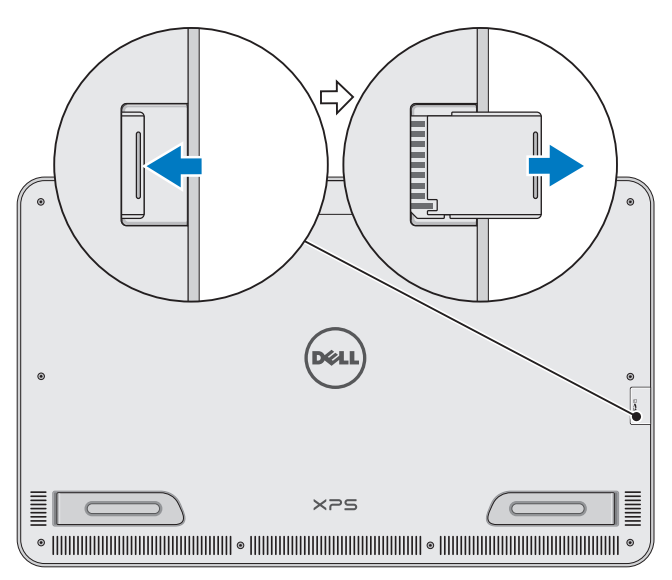

## <span id="page-16-0"></span>**Práce s počítačem**

## **Orientace obrazovky**

K zajištění optimálního pohodlí při sledování přechází orientace obrazovky v závislosti na orientaci počítače automaticky do režimu zobrazení na výšku nebo na šířku. Automatické otáčení obrazovky je aktivováno ve výchozím nastavení.

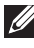

**POZNÁMKA:** Některé aplikace nemusí automatické otáčení obrazovky podporovat.

#### **Vypnutí a zapnutí automatického otáčení obrazovky:**

- 1 Potáhnutím prstem z pravého okraje displeje spusťte ovládací tlačítka.
- 2 Klepněte na položky Nastavení **Ö**→ Obrazovka ...
- 3 Klepněte na položky  $\Box_1$  NEBO  $\Box_2$  k přepnutí automatického otáčení obrazovky.

## **Úvodní obrazovka systému Windows**

Úvodní obrazovka systému Windows zobrazuje seznam výchozích i uživatelských aktivních dlaždic, které fungují jako zástupci různých nainstalovaných aplikací.

Aktivní dlaždice se na úvodní obrazovce v reálném čase aktualizují a zobrazují informace o novinkách, sportu, počasí, akciích, sociálních sítích a podobně. Uživatelské rozhraní založené na dlaždicích vám poskytuje přímý přístup k naposledy používaným aplikacím, e-mailům, fotografiím, hudbě, videím, kontaktům, aktualizacím ze sociálních sítí nebo nejčastěji navštěvovaným webům. Ve formě dlaždic můžete na obrazovku připnout svoje oblíbené aplikace, k nimž chcete mít snadný přístup.

**POZNÁMKA:** Aktivní dlaždice přidáváte nebo odebíráte pomocí možností Připnout  $\widehat{\mathcal{A}}$  a Odepnout  $\widehat{\mathcal{A}}$ .

#### **Přístup k ploše**

Chcete-li přejít k rozhraní plochy (jako u předchozích verzí systému Windows), klepněte nebo klikněte na úvodní obrazovce na dlaždici Plocha.

#### <span id="page-17-0"></span>**Přístup k úvodní obrazovce**

- ∞ Stiskněte tlačítko **Windows**
- ∞ Potáhnutím prstem z pravého okraje displeje spusťte ovládací tlačítka a poté klepněte na ikonu **Start** .
- **22 POZNÁMKA:** Ikona Start **North and postranním panelu ovládacích** tlačítek a tlačítko Windows  $\blacksquare$  v počítači mají stejnou funkci.

#### **Získání dalších informací o systému Windows**

Další informace o systému Windows a nových funkcích získáte v kterémkoli z následujících zdrojů:

- ∞ dell.com/windows8,
- ∞ dell.com/support,
- ∞ dlaždice Nápověda+tipy.

### **Gesta**

Tento počítač se vyznačuje displejem s vícedotykovým ovládáním, na němž můžete běžné úlohy provádět gesty.

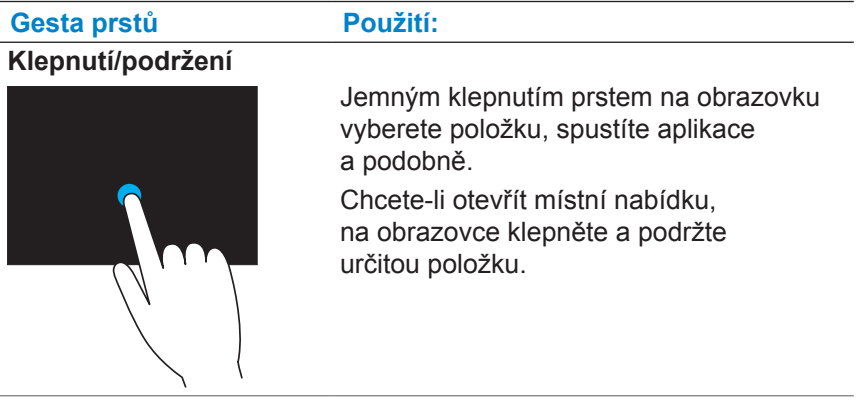

#### **Gesta prstů Použití:**

#### **Přiblížení a oddálení**

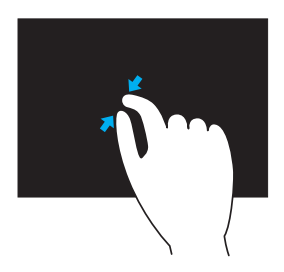

Chcete-li provést přiblížení, položte na dotykovou obrazovku dva prsty a poté je roztáhněte.

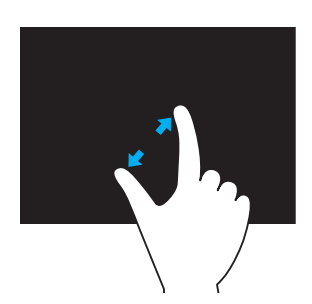

Chcete-li provést oddálení, položte na dotykovou obrazovku dva prsty a poté je dejte k sobě.

**Přejetí**

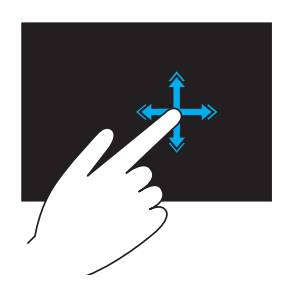

Rychlým pohybem prstu požadovaným směrem můžete listovat obsahem aktivního okna podobně jako stránkami knihy.

Rychlý pohyb prstem funguje i při svislém procházení obsahu, jako jsou například fotografie nebo skladby v seznamu stop.

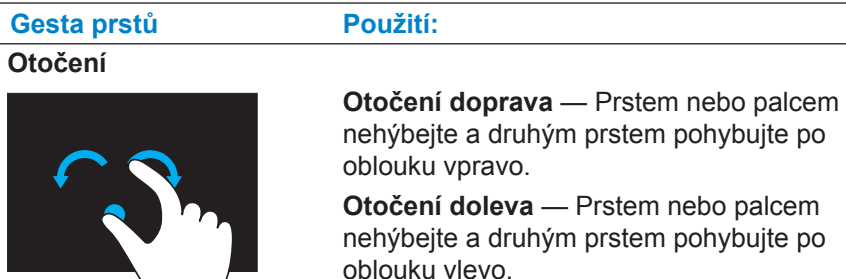

**Posunování**

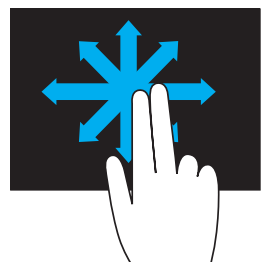

**Posun** — Umožňuje zobrazit vybraný objekt, pokud není vidět celý. Posuňte dva prsty v požadovaném směru.

Pomocí kruhového pohybu oběma prsty můžete aktivní prvek také otáčet.

Tím zobrazíte vybraný objekt.

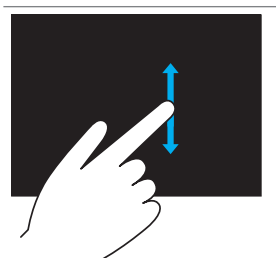

**Vertikální posuv** — Slouží k posouvání nahoru nebo dolů v aktivním okně. Svislé posouvání aktivujete posunutím prstu nahoru nebo dolů.

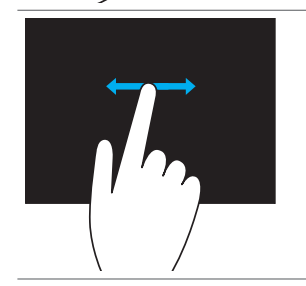

**Horizontální posuv** – Slouží k posouvání vpravo nebo vlevo v aktivním okně. Horizontální posuv aktivujete pohybem prstu doprava nebo doleva.

## <span id="page-20-0"></span>**Používání klávesnice nebo myši**

Pokud jste společně s počítačem zakoupili i bezdrátovou klávesnici a myš, budou již spárovány. Chcete-li používat klávesnici a myš, zkontrolujte, zda jsou do obou zařízení vloženy baterie a že jsou zařízení zapnuta.

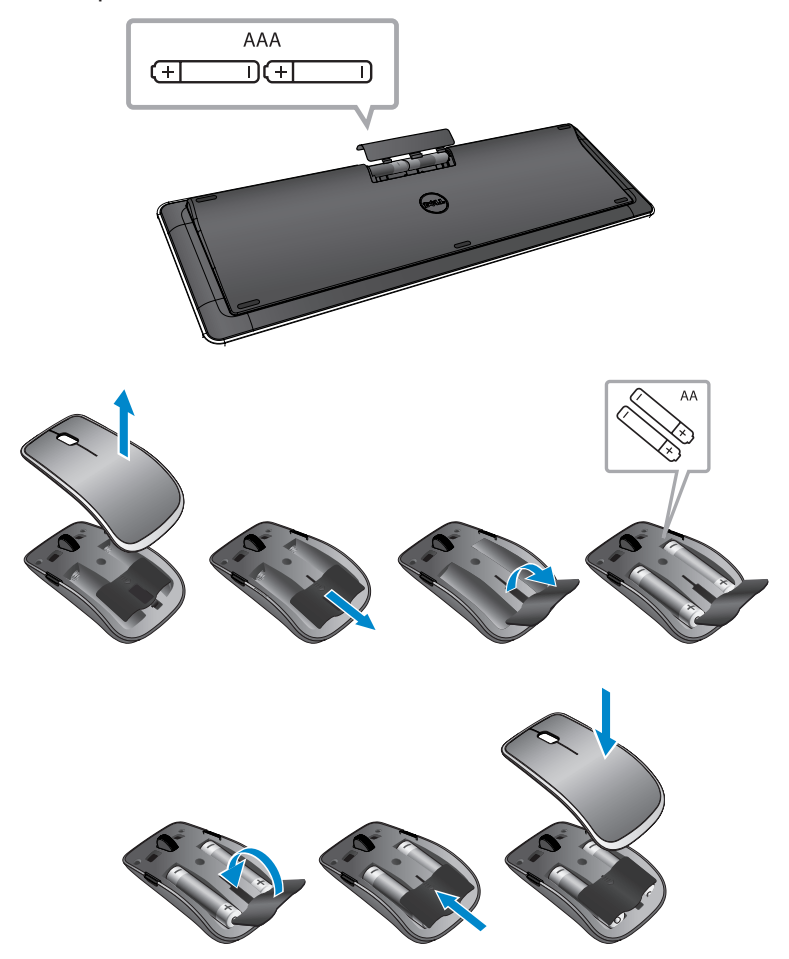

#### <span id="page-21-0"></span>**Párování bezdrátové klávesnice a myši**

Pokud klávesnice nebo myš automaticky nefungují nebo pokud bylo z nějakého důvodu spárování ztraceno, spárujte je s počítačem ručně. Spárování klávesnice a myši:

- 1 Potáhnutím prstem z pravého okraje displeje spusťte ovládací tlačítka.
- 2 Dotyková verze Nastavení **Ö**→ Změnit nastavení počítače→ **Zařízení**→ **Přidat zařízení**.
- 3 Vyberte klávesnici a klepněte na položku **Spárovat**.
- 4 Jakmile bude spárována klávesnice, vyberte myš a klepněte na položku **Spárovat**.
- **POZNÁMKA:** Bezdrátová klávesnice a myš mohou být dodávány s hardwarovým klíčem USB. Pro účely používání bezdrátové klávesnice a myši s tímto počítačem nemusíte hardwarový klíč instalovat.

## <span id="page-22-0"></span>**Používání sluchátek nebo mikrofonu**

Počítač obsahuje port náhlavní soupravy, do něhož můžete zapojit sluchátka, mikrofon nebo zařízení se sluchátky pro účely poslechu hudby, záznamu zvuku nebo provádění hlasových hovorů.

**VAROVÁNÍ: Dlouhodobý poslech hlasité hudby může vést ke ztrátě sluchu.**

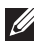

- **POZNÁMKA:** Než sluchátka připojíte k počítači, doporučuje se ponechat nízkou hlasitost.
	- 1 Připojte sluchátka k portu náhlavní soupravy.

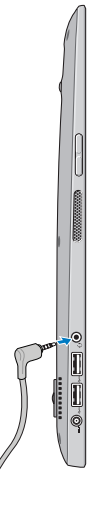

- 2 Vložte sluchátka do uší a nastavte hlasitost na úroveň, která je vám příjemná.
- **Z POZNÁMKA:** Když k portu náhlavní soupravy připojíte zvukové zařízení, integrované reproduktory v počítači se automaticky ztlumí.
- **UPOZORNĚNÍ: Při odpojování sluchátek z počítače netahejte za kabel, ale za konektor. Předejdete tím poškození sluchátek.**

## <span id="page-23-0"></span>**Vypnutí obrazovky**

Pomocí tlačítka napájení:

Stiskněte a uvolněte tlačítko **napájení nebo režimu spánku a probuzení**  $\circledcirc$  k vypnutí obrazovky.

Pomocí ovládacích tlačítek:

Potáhnutím prstem z pravého okraje displeje spusťte ovládací tlačítka.

Dotyková verze Nastavení  $\bullet$  → Napájení  $\circlearrowright \rightarrow$  Režim spánku k vypnutí obrazovky.

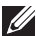

**POZNÁMKA:** Pokud je počítač v režimu spánku (počítač je zapnutý, ale obrazovka vypnutá), stiskněte jednou tlačítko napájení a režimu spánku / probuzení  $\circled{2}$ nebo tlačítko Windows  $\circled{1}$ k vypnutí obrazovky.

## <span id="page-23-1"></span>**Vypnutí počítače**

Potáhnutím prstem z pravého okraje displeje spusťte ovládací tlačítka. Dotyková verze **Nastavení <del>Öl</del>→ Napájení** (<sup>1</sup>)→ **Vypnout** k vypnutí počítače.

#### **Klávesové zkratky**

Pomocí následujících klávesových zkratek můžete přejít do různých nabídek počítače:

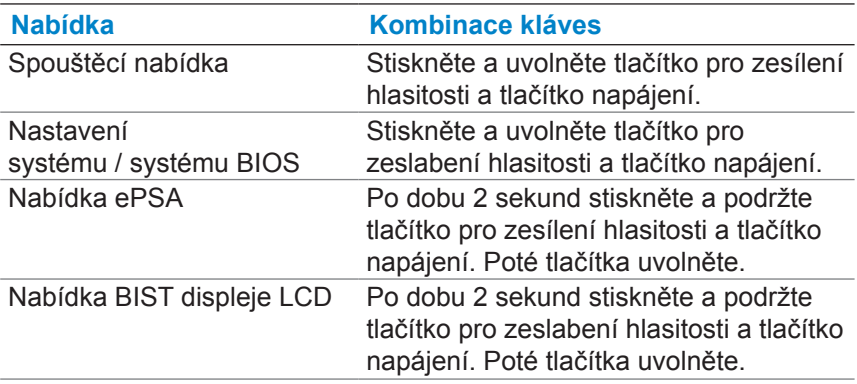

Popisy nabídek:

- ∞ **Spouštěcí nabídka** Zvláštní nabídka, která umožňuje spouštět diagnostiky ePSA nebo provést spuštění z jiného zařízení, než je interní pevný disk.
- ∞ **Nabídka nastavení systému / systému BIOS** Umožňuje přístup k režimu nastavení systému BIOS, kde můžete zobrazit pokročilejší informace o systému nebo nakonfigurovat systémová nastavení.
- ∞ **Nabídka ePSA** Spouští pokročilou diagnostiku před spuštěním systému ePSA (Enhanced Pre-Boot System Assessment). Umožňuje přístup k podrobným informacím o systému a provádění diagnostiky hardwaru počítače.
- ∞ **Nabídka BIST displeje LCD** Spouští test BIST (Built-in Self Test), který umožňuje diagnostikovat potíže související s displejem.

**POZNÁMKA:** Další informace o dostupných nástrojích, které zajistí řádný stav počítače, naleznete na adrese [dell.com/support.](http://www.dell.com/support)

## <span id="page-25-0"></span>**Synchronizace počítače pomocí účtu Microsoft**

Pokud se k počítači přihlásíte pomocí účtu Microsoft, můžete svoje nastavení (jako jsou například nainstalované aplikace, témata, tapety, historie internetového prohlížeče, nastavení aplikací, osobní soubory a podobně) automaticky synchronizovat s jinými počítači se systémem Windows 8/8.1, které používají ten samý účet Microsoft.

- 1 Potáhnutím prstem z pravého okraje displeje spusťte ovládací tlačítka a poté klikněte na položky Nastavení **Č**t→ Změnit **nastavení počítače**→ **Uživatelé**→ **Přepnout na účet Microsoft**  k přepnutí na účet Microsoft.
- 2 Klikněte na položky Nastavení **Č** $\leftrightarrow$  Změnit nastavení počítače→ **Synchronizace nastavení** ke konfiguraci možností synchronizace.

# <span id="page-26-0"></span>**Napájený stojan Funkce** 1 2

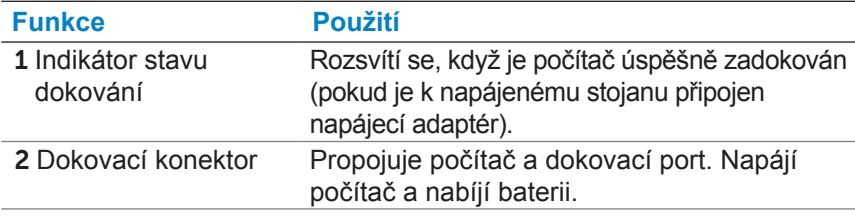

#### <span id="page-26-1"></span>**Chování indikátoru stavu dokování**

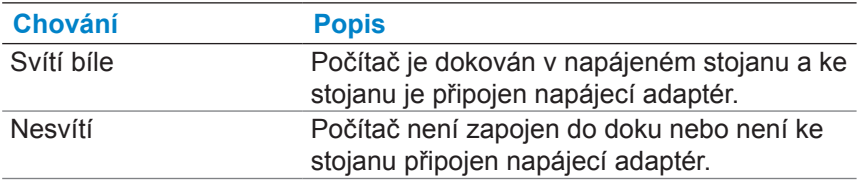

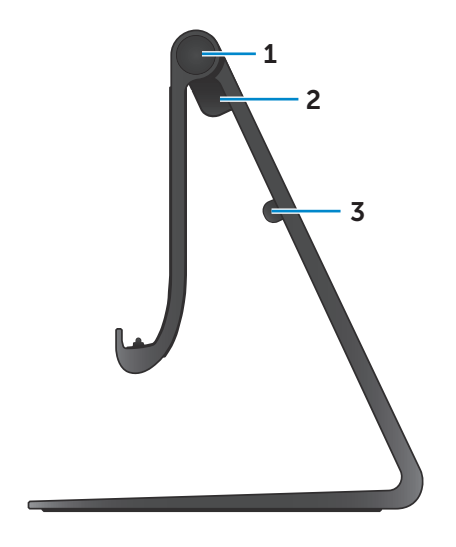

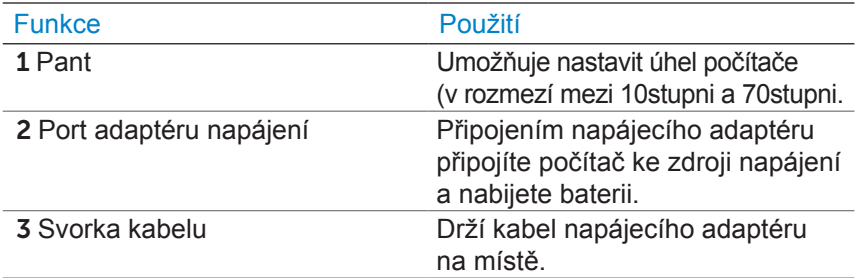

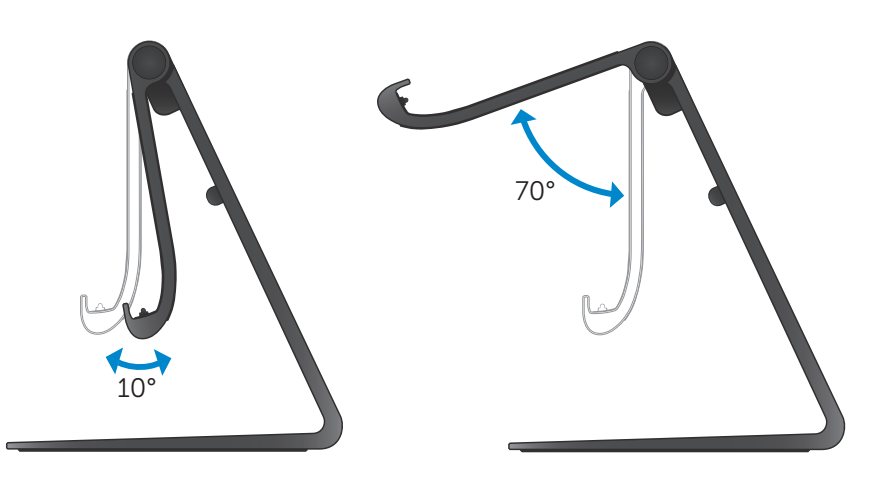

## <span id="page-28-0"></span>**Používání napájeného stojanu**

#### **Připojení napájecího adaptéru ke stojanu**

- **UPOZORNĚNÍ: Používejte výhradně napájecí adaptér a kabel, které jsou součástí dodávky. Při použití neschválených adaptérů nebo kabelů může dojít k závažnému poškození počítače nebo stojanu.**
	- 1 Připojte napájecí adaptér k portu napájecího adaptéru na stojanu.

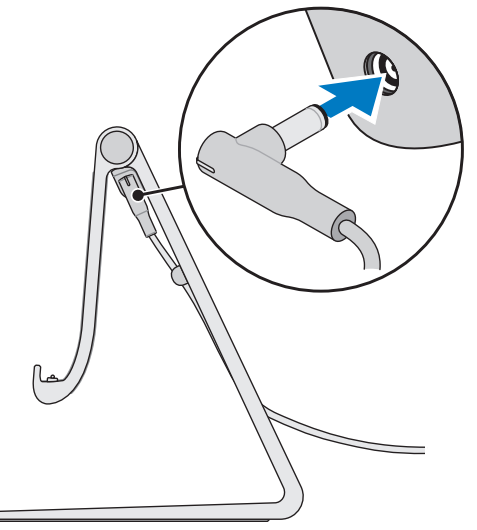

2 Připojte napájecí adaptér do zásuvky.

#### **Dokování počítače**

- 1 Připojte napájecí adaptér ke stojanu.
- 2 Připojte napájecí adaptér do zásuvky.
- 3 Zarovnejte dokovací port počítače s dokovacím konektorem napájeného stojanu.

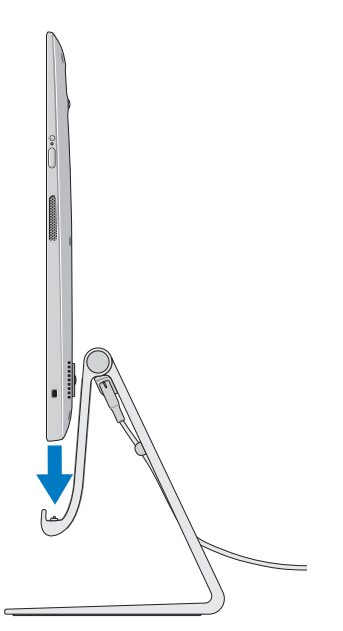

- 4 Vložte počítač do napájeného stojanu.
- **Z POZNÁMKA:** Pokud je počítač v napájeném stojanu správně usazen a napájený stojan je připojen ke zdroji napájení, rozsvítí se indikátor stavu dokování. Další informace najdete v části ["Chování](#page-26-1)  [indikátoru stavu dokování"](#page-26-1).

#### **Odpojení počítače**

Vyjměte počítač z napájeného stojanu.

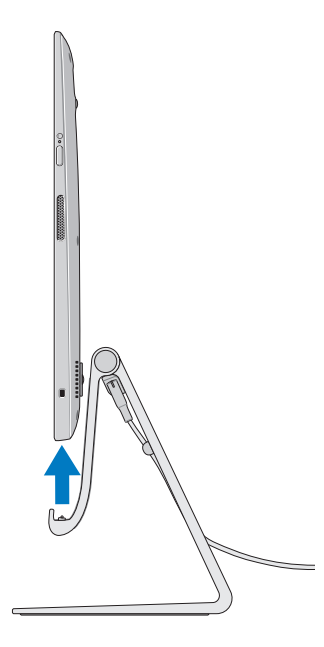

## <span id="page-31-0"></span>**Čištění počítače**

- **UPOZORNĚNÍ: Než počítač začnete čistit, odpojte od něj všechny kabely. Počítač čistěte jemně navlhčeným hadříkem nebo schváleným čisticím prostředkem na displeje. Nepoužívejte tekuté nebo aerosolové čisticí prostředky. Mohou obsahovat hořlavé látky.**
	- 1 Vypněte počítač. Další informace o vypnutí počítače najdete v tématu [Vypnutí počítače.](#page-23-1)
	- 2 Jemný hadřík, který nepouští chlupy, navlhčete vodou nebo čisticím prostředkem na displej a otírejte povrch počítače do čista. Dávejte pozor, aby z hadříku nevnikla do portů počítače nějaká tekutina.

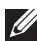

**POZNÁMKA:** Nerozprašujte čisticí prostředek přímo na počítač. Používejte pouze specializované čisticí produkty a dodržujte pokyny dodané s produktem.

## <span id="page-32-0"></span>**Odstraňování problémů**

#### **Odstraňování problémů a obnovení systému Windows**

#### <span id="page-32-1"></span>**Částečné obnovení počítače**

Částečné obnovení počítače obnoví systém Windows na původní nastavení z výroby, přitom ale neodstraní žádné osobní soubory, nainstalované aplikace nebo individuální nastavení.

- **UPOZORNĚNÍ: Při částečném obnovení počítače jsou odebrány veškeré aplikace třetích stran.**
	- 1 Potáhnutím prstem z pravého okraje displeje spusťte ovládací tlačítka.
	- 2 Dotyková verze Nastavení **Ö**→ Změnit nastavení počítače→ **Obecné**→ **Částečné obnovení počítače, které neovlivní soubory**.
	- 3 Dotyková verze **Začínáme**.
	- 4 Přečtěte si pokyny na obrazovce a dotkněte se možnosti **Další**.

#### <span id="page-32-2"></span>**Obnovení počítače do továrního nastavení**

Obnovení počítače do továrního nastavení vrátí systém Windows do původního nastavení z výroby a odebere veškerá nastavení, soubory nebo aplikace, které jste do počítače nainstalovali.

- **UPOZORNĚNÍ: Obnovením počítače do továrního nastavení vymažete z počítače veškerá data, jako jsou aplikace, konfigurace účtu, hudba, obrázky, soubory a podobně. Než budete pokračovat, zkontrolujte, zda jste všechna požadovaná data zálohovali.**
	- 1 Potáhnutím prstem z pravého okraje displeje spusťte ovládací tlačítka.
	- 2 Dotyková verze Nastavení  $\bullet$ → Změnit nastavení počítače→ **Obecné**→ **Všechno smazat a přeinstalovat Windows**.
	- 3 Dotyková verze **Začínáme**.
	- 4 Přečtěte si pokyny na obrazovce a dotkněte se možnosti **Další**.

#### **Použití spuštění s upřesněným nastavením**

Upřesněné nastavení použijte tehdy, pokud dochází k potížím se spuštěním počítače nebo pokud nastavení spuštění počítače chcete změnit (například chcete povolit spuštění počítače ze zařízení USB nebo optického média).

- 1 Potáhnutím prstem z pravého okraje displeje spusťte ovládací tlačítka.
- 2 Dotyková verze Nastavení  $\bullet$ → Změnit nastavení počítače→ **Obecné**→ **Spuštění s upřesněným nastavením**→ **Restartovat**.
- 3 Klepněte na položku **Odstranit potíže** a nakonfigurujte různá nastavení spuštění.

#### **Problémy s baterií**

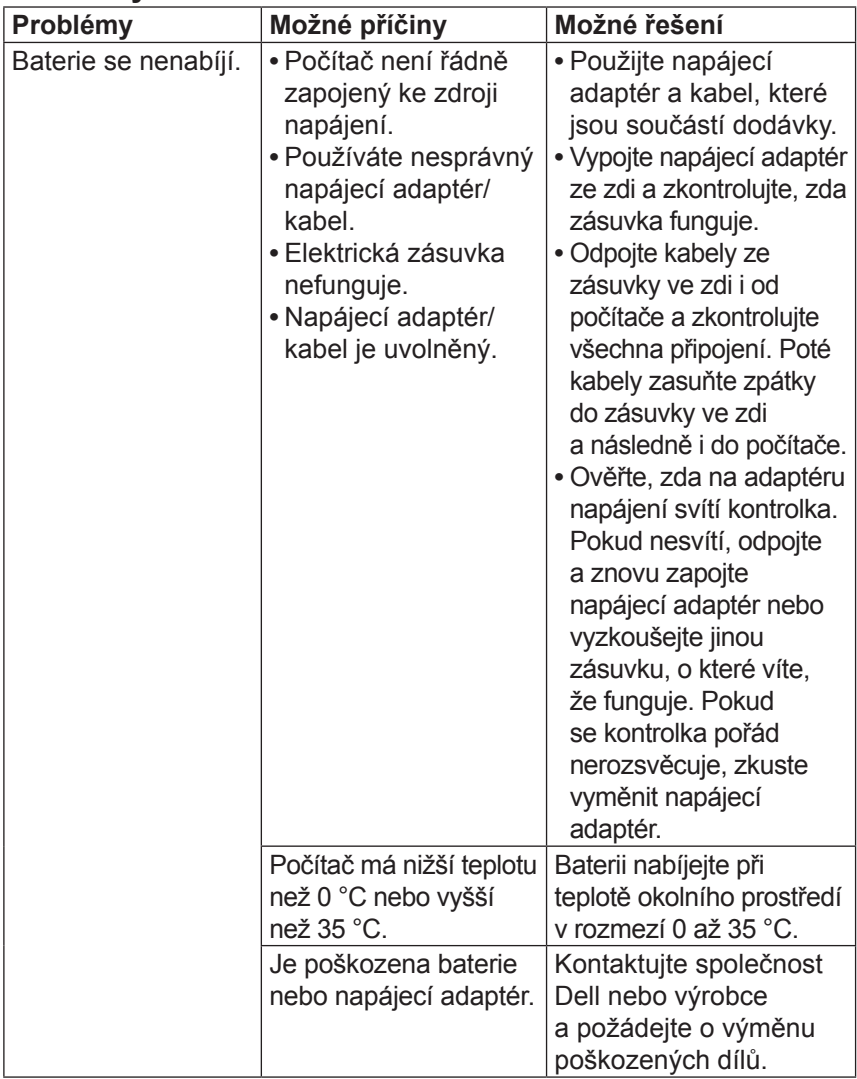

#### **Problémy se systémem**

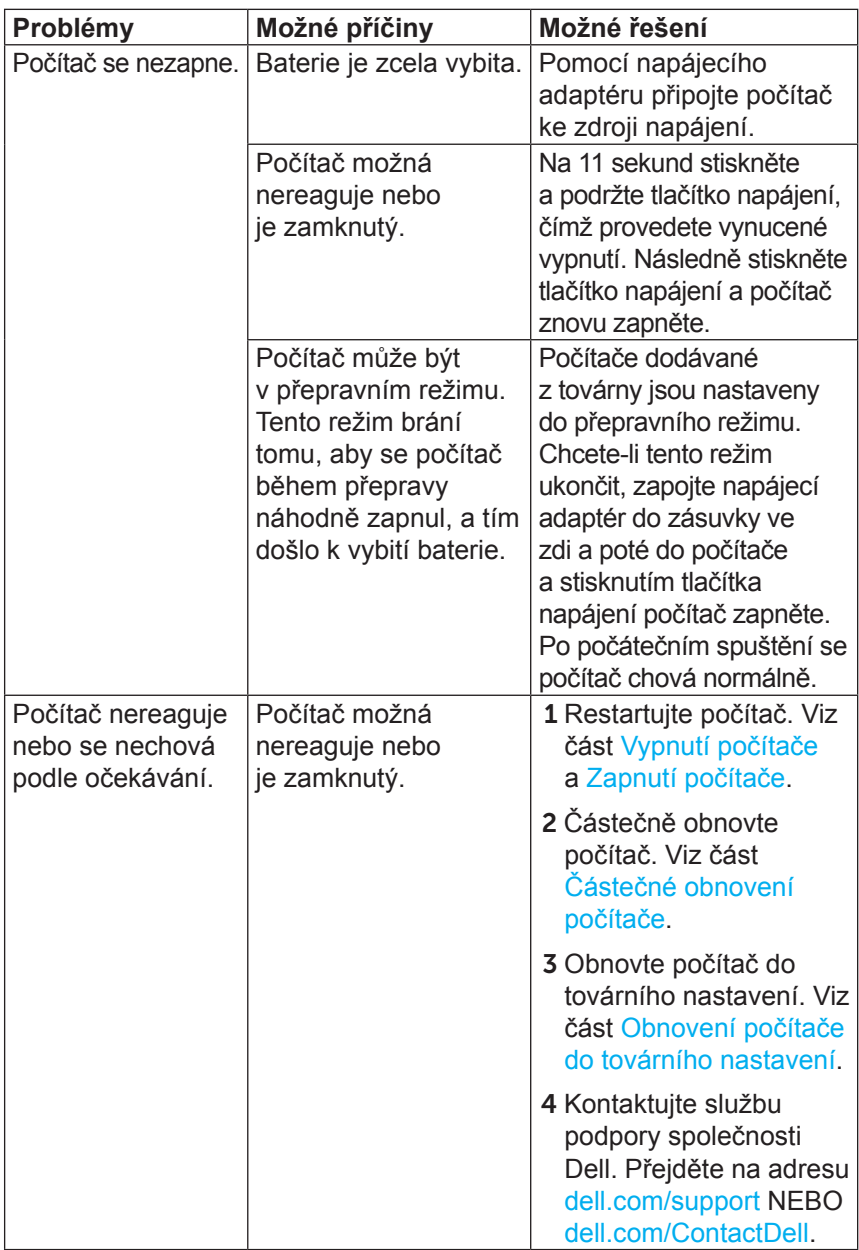

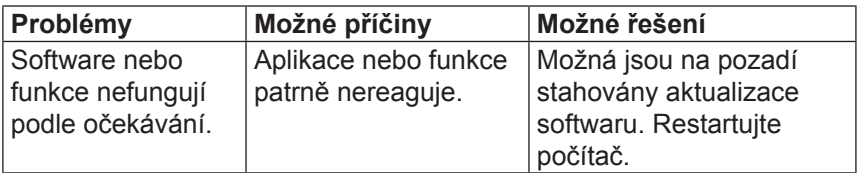

#### **Problémy s dotykovou obrazovkou**

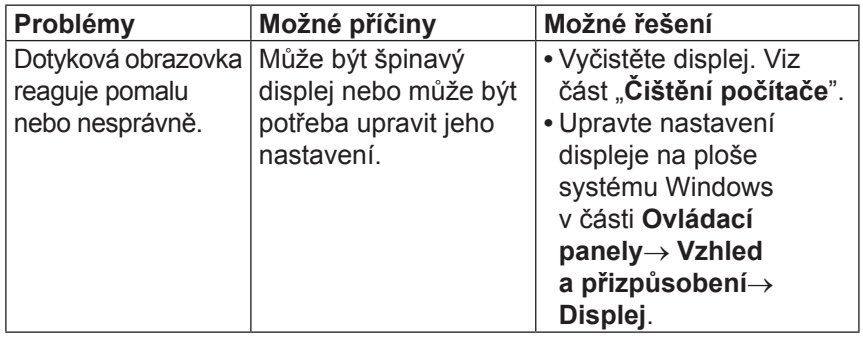

#### **Problémy se sítí**

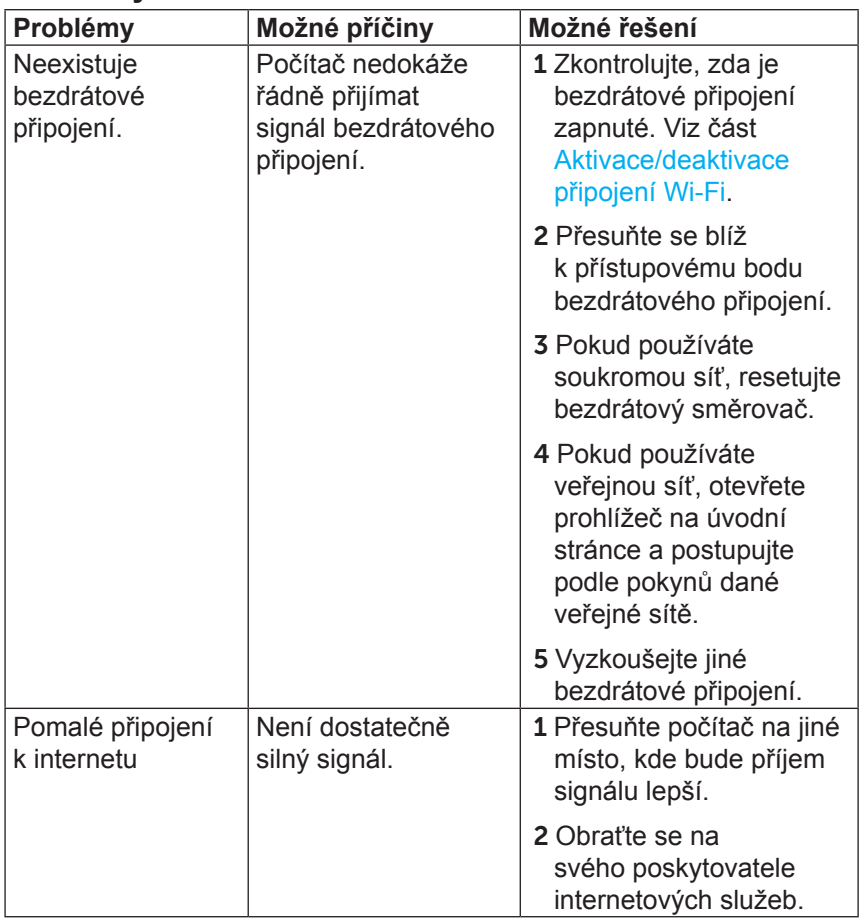

### <span id="page-38-0"></span>**Zjištění výrobního čísla a kódu Express Service Code**

Když kontaktujete společnost Dell s žádostí o technickou podporu či s jinými dotazy, potřebujete znát výrobní číslo počítače a kód Express Service Code. Kód Express Service Code pomáhá automatickému telefonickému systému podpory přesměrovat váš hovor na vhodné oddělení podpory.

Výrobní číslo a kód Express Service Code počítače najdete na štítku na zadní části počítače.

**UPOZORNĚNÍ: Než budete hledat výrobní číslo a kód Express Service Code, položte počítač horní stranou dolů na měkký a čistý povrch.**

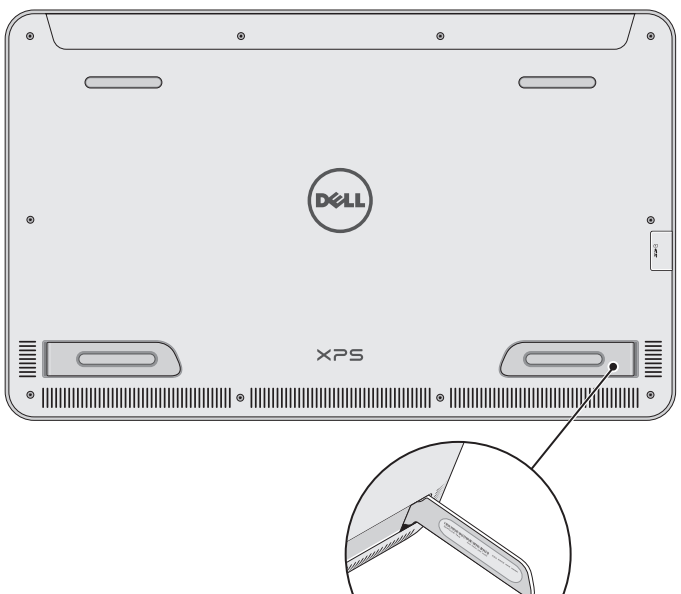

## <span id="page-39-0"></span>**Technické údaje**

#### **Informace o systému**

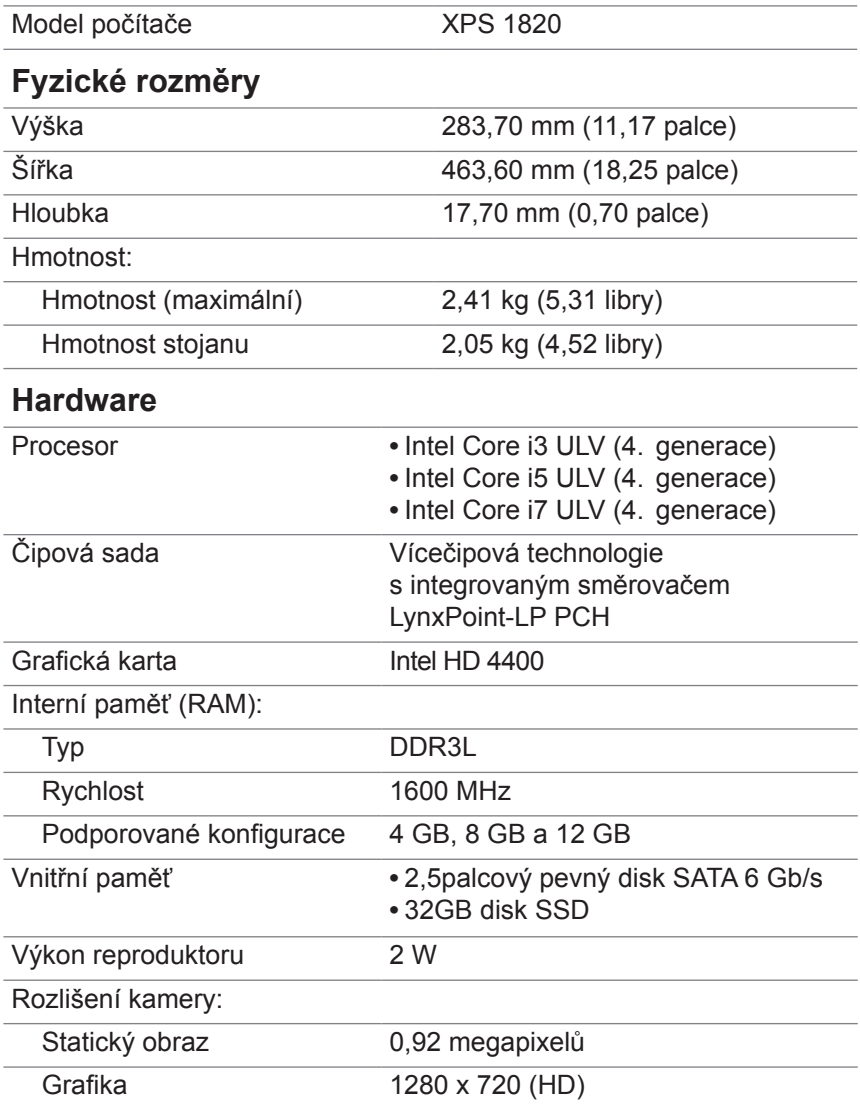

#### **Displej**

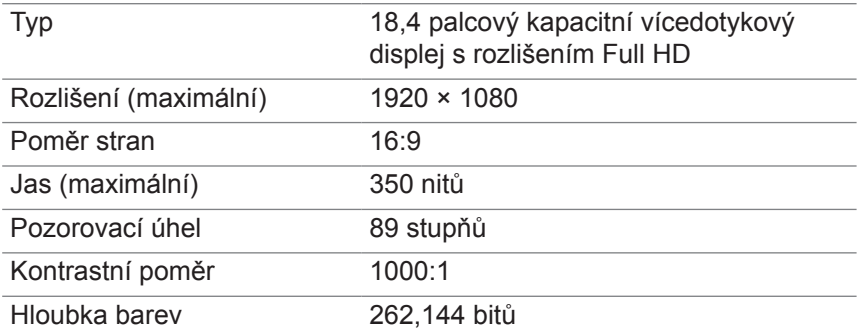

#### **Porty a konektory**

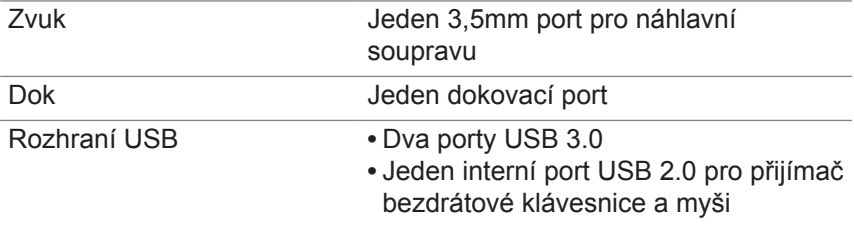

#### <span id="page-40-0"></span>**Čtečka paměťových karet**

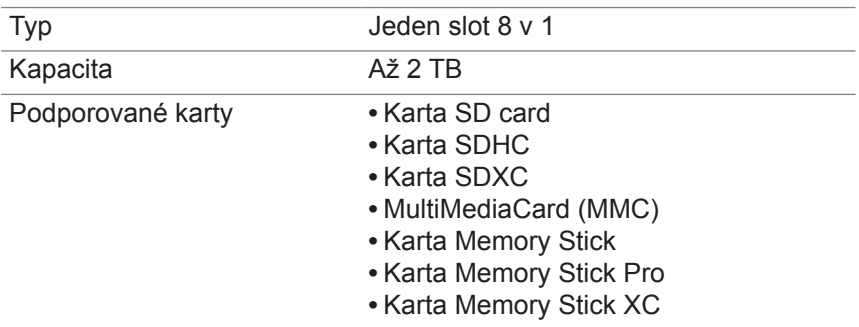

#### **Napájecí adaptér**

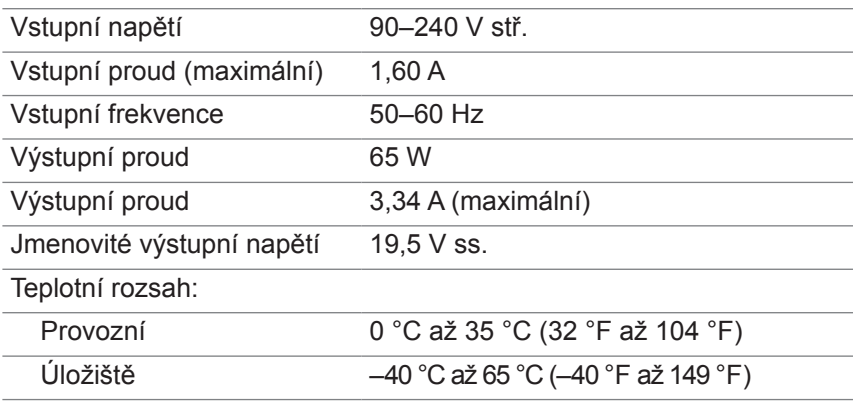

#### **Doporučené parametry prostředí**

Stupeň uvolňování znečišťujících látek do vzduchu G1 nebo nižší dle normy ISA-S71.04-1985

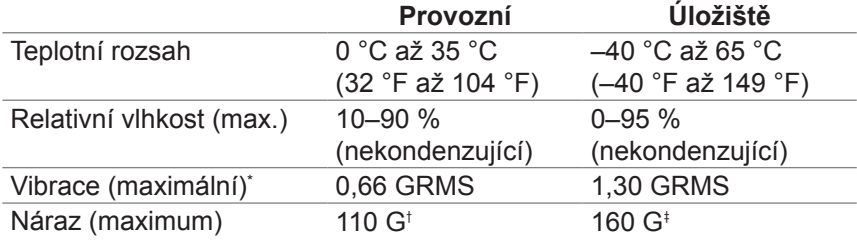

\* Měřeno pomocí náhodného vibračního spektra, které napodobuje uživatelské prostředí.

† Měřeno pomocí 2 ms pulzu ve tvaru poloviční sinusoidy, když je pevný disk používán.

‡ Měřeno pomocí 2 ms pulzu ve tvaru poloviční sinusoidy, když je hlava pevného disku v zaparkované poloze.